# **D‐Link**

# **How To Use Windows CA Server For TLS\_ALG**

In this case, firewall can proxy https service while translates the "HTTPS" traffic to "HTTP\_Server". It means, http client established a http session with firewall, and get http information from a HTTP Server which behind DFL firewall.

1. Topology:

HTTP\_Server(192.168.1.2)---(192.168.1.1)DFL-Series(10.1.1.12)---(10.1.1.13)HTTP\_client

2. Create CAs for firewall, now setup CA service.

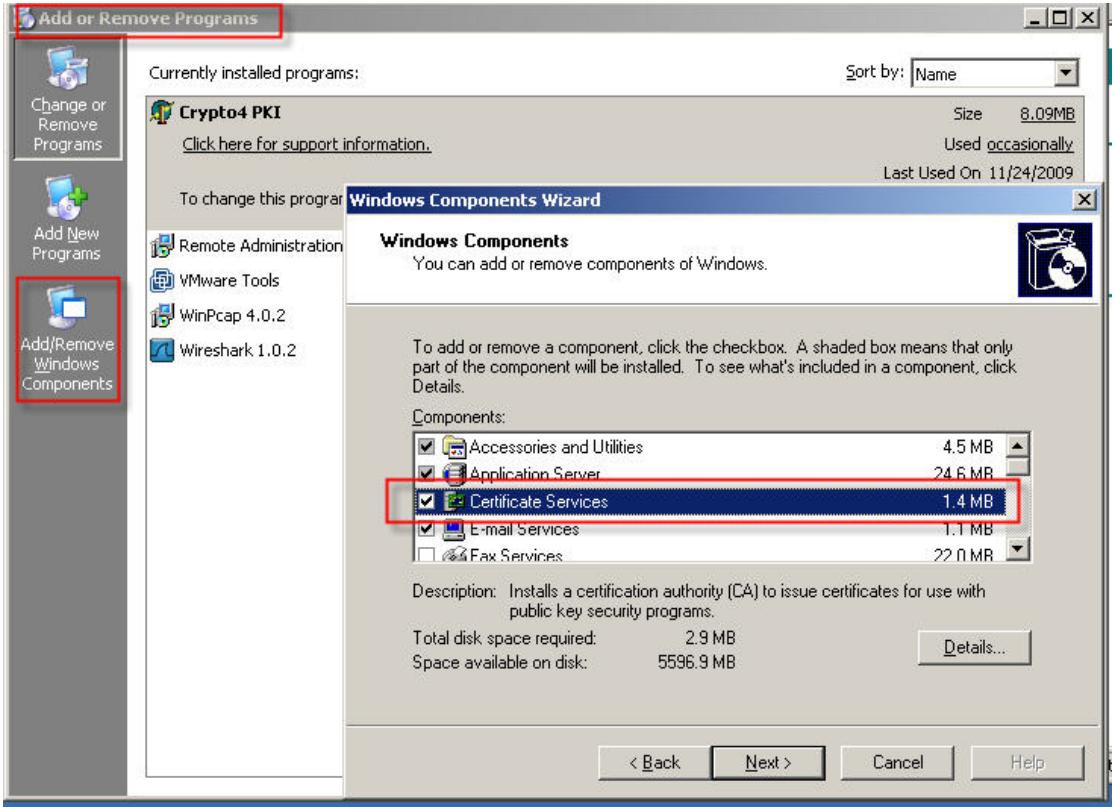

3. Download Root CA, go to http://127.0.0.1/certsrv, and:

#### Welcome

Use this Web site to request a certificate for your Web browser the Web, sign and encrypt messages, and, depending upon th

You can also use this Web site to download a certificate author

For more information about Certificate Services, see Certificate

#### Select a task:

Request a certificate View the status of a pending certificate request Download a CA certificate, certificate chain, or CRL

Microsoft Certificate Services -- Benson\_CA

Download a CA Certificate, Certificate Chain, or CRL

To trust certificates issued from this certification author

To download a CA certificate, certificate chain, or CRL, :

#### **CA certificate:**

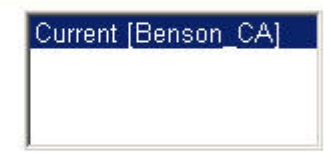

**Encoding method:** 

 $©$  DER

C Base 64

Download CA certificate Download CA certificate chain Download latest base CRL

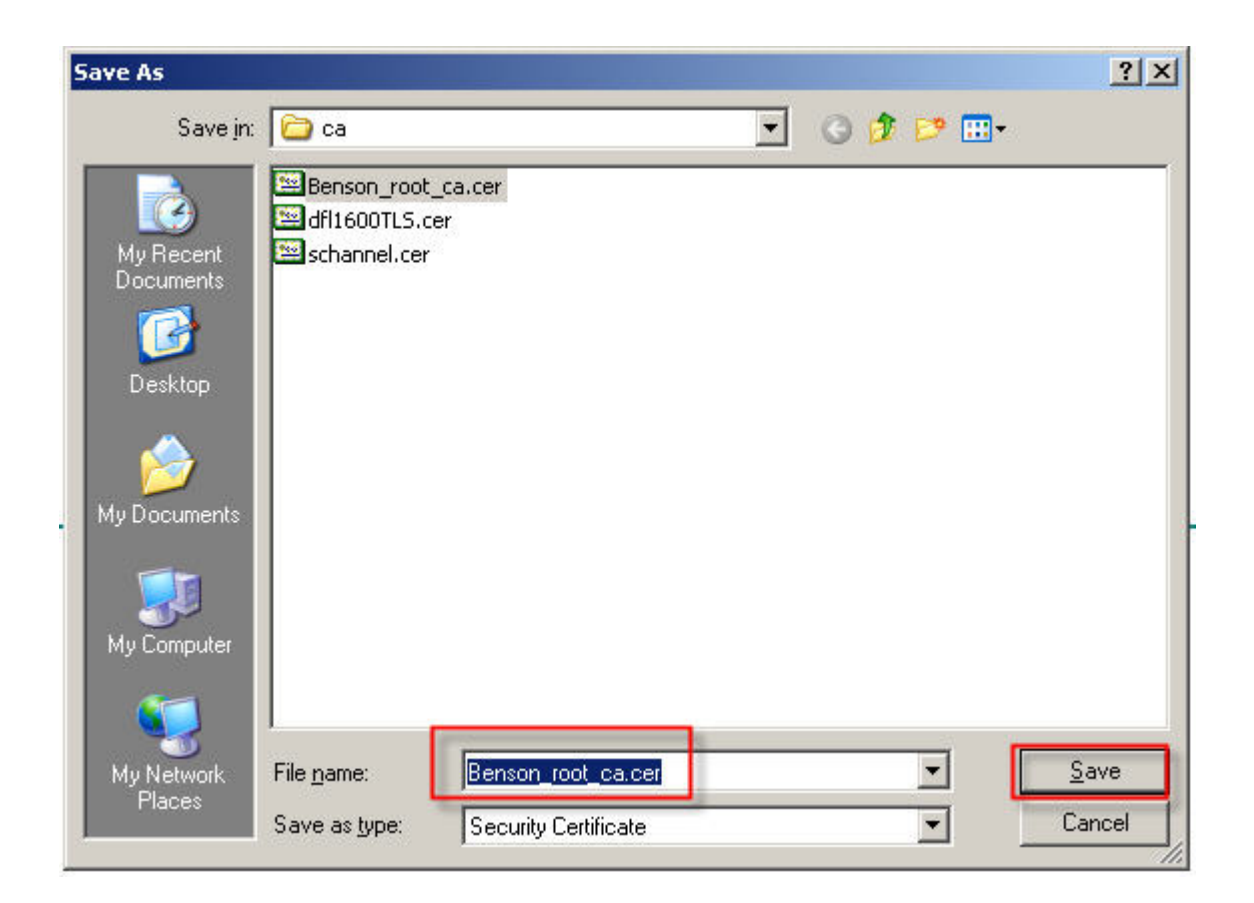

4. Request a CA for TLS\_ALG. Request a certificate Or, submit an advanced certificate request. Create and submit a request to this CA.

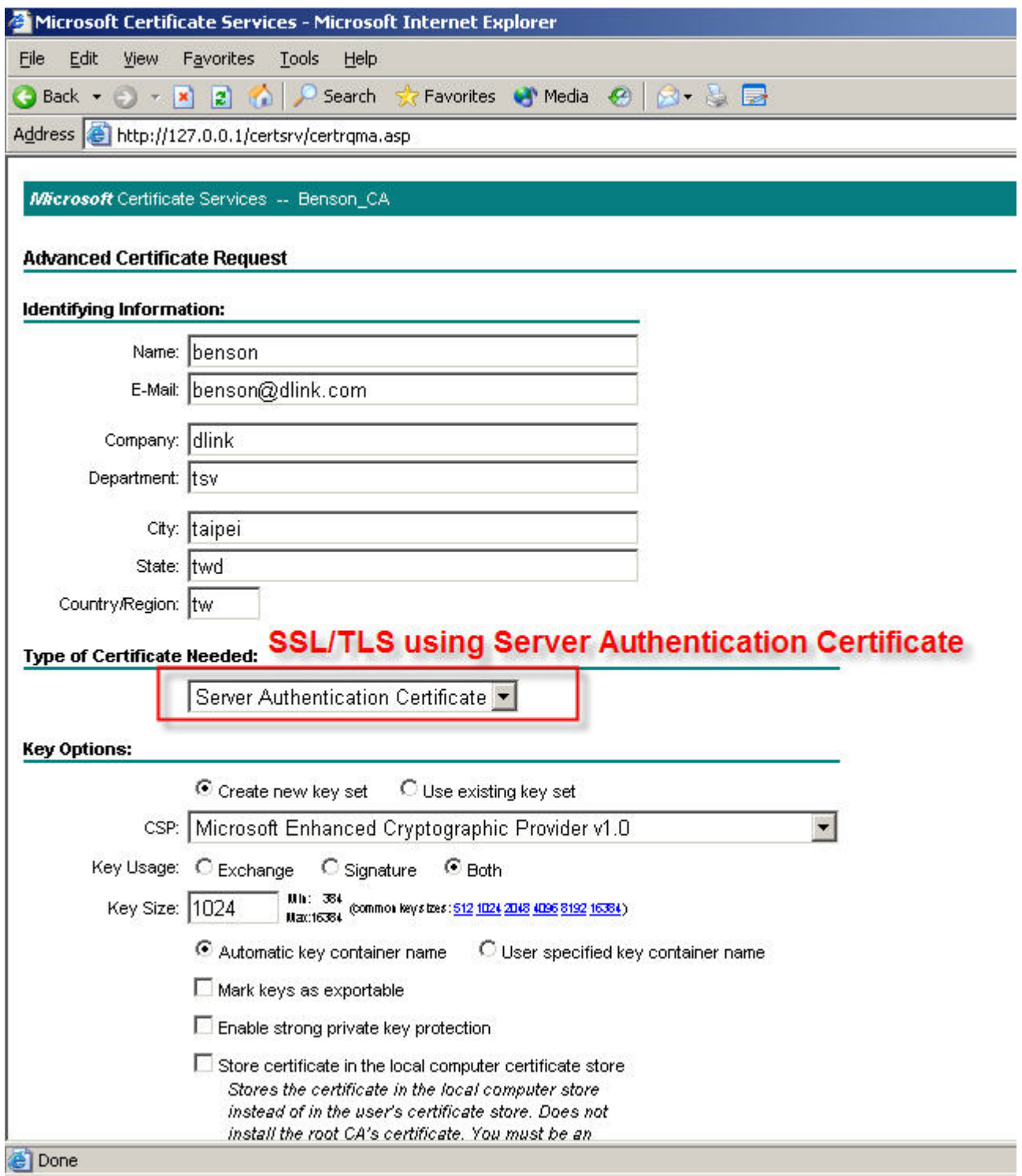

5. Now, CA is pending.

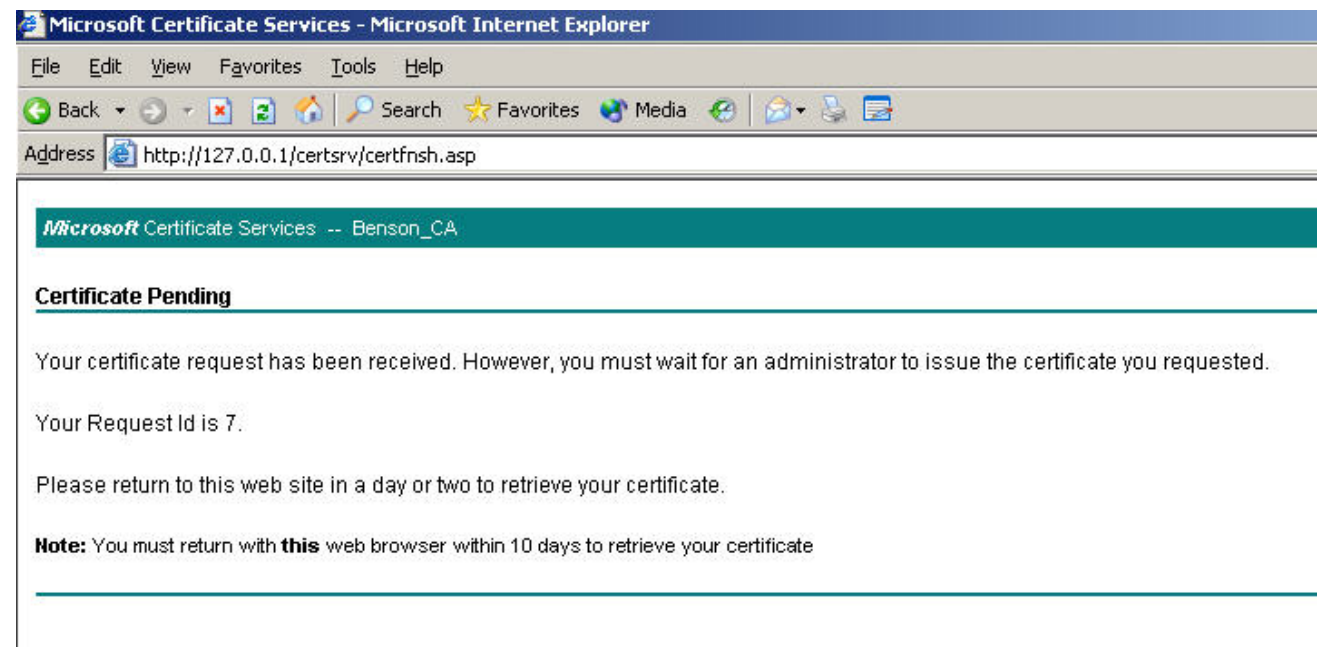

# 6. Go to MMC-> CA to issued this CA.

## Start > mmc

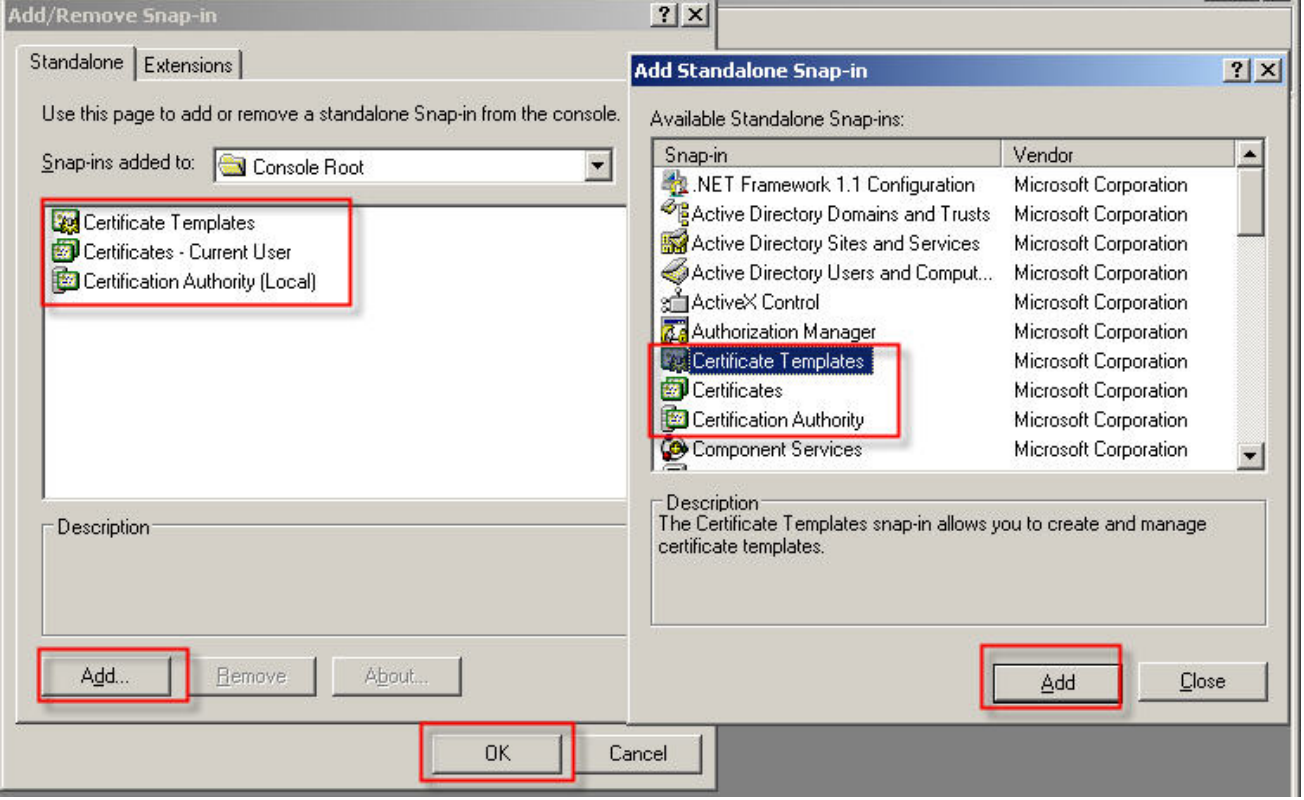

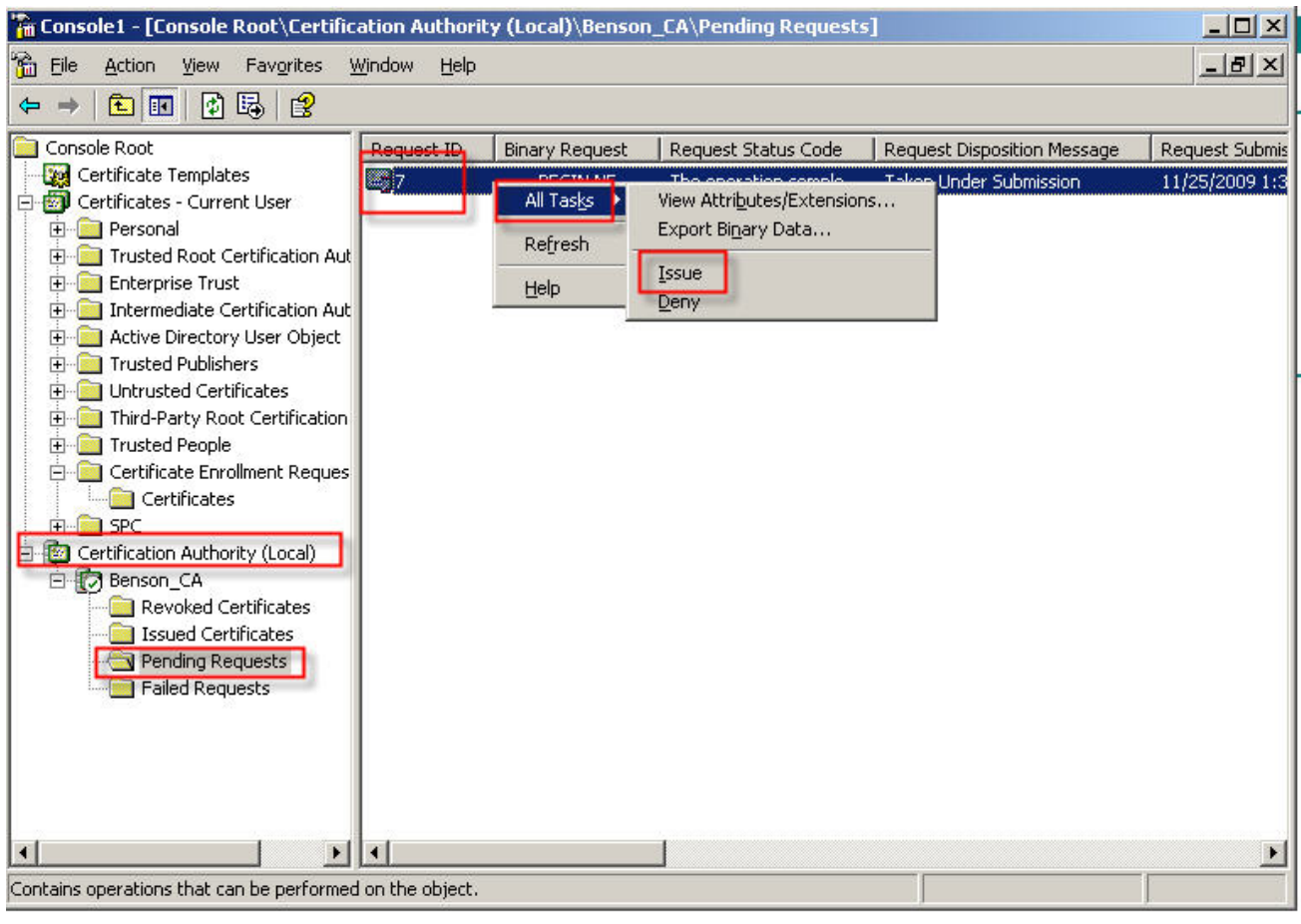

### 7. Copy this CA.

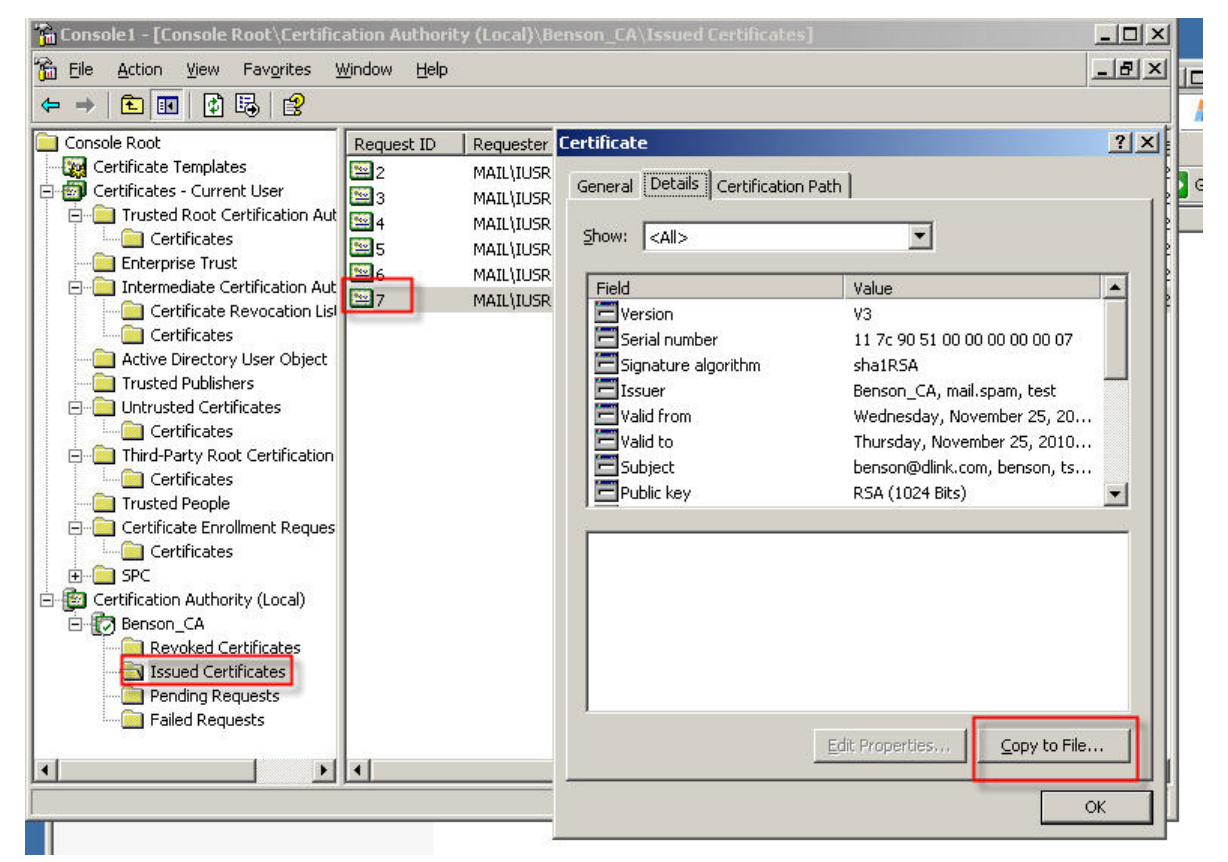

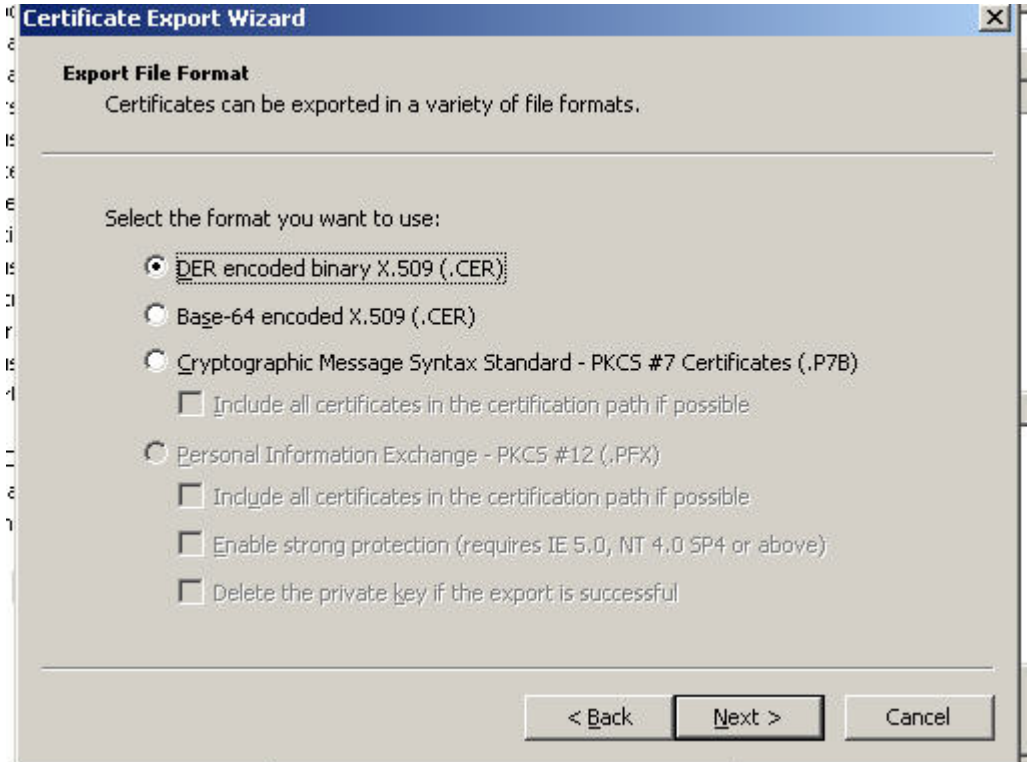

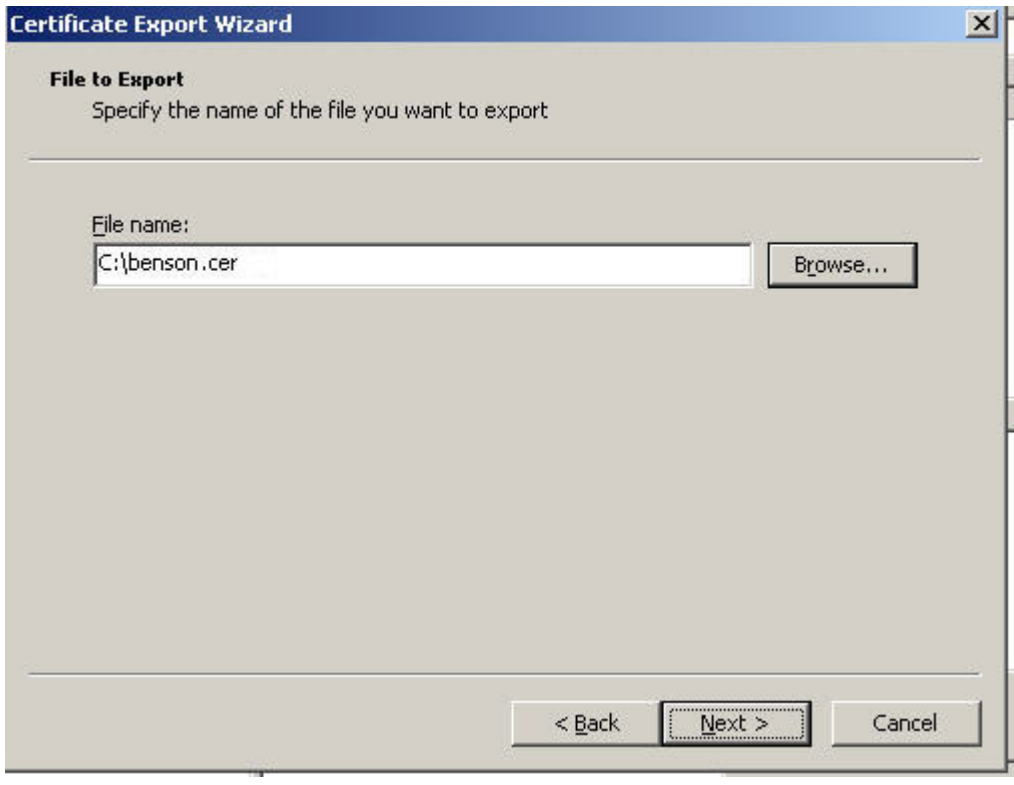

#### 8. Download benson.pfx.

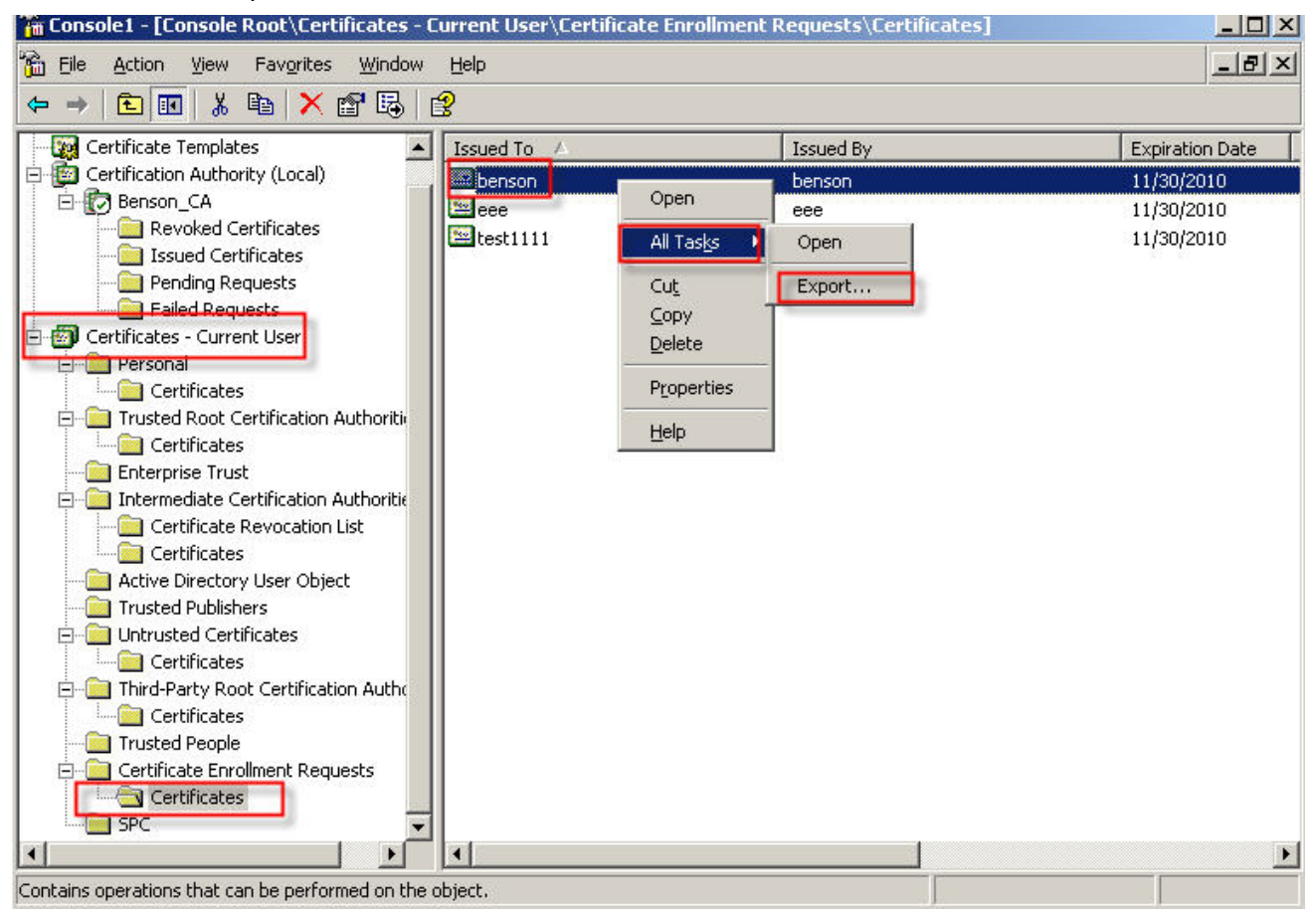

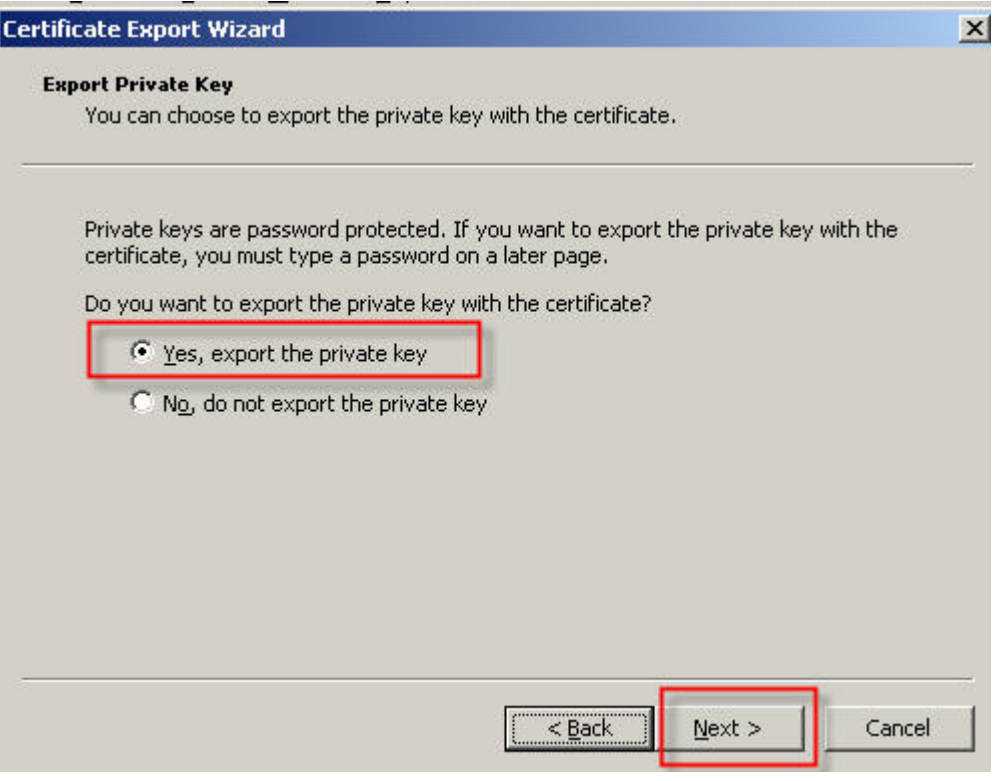

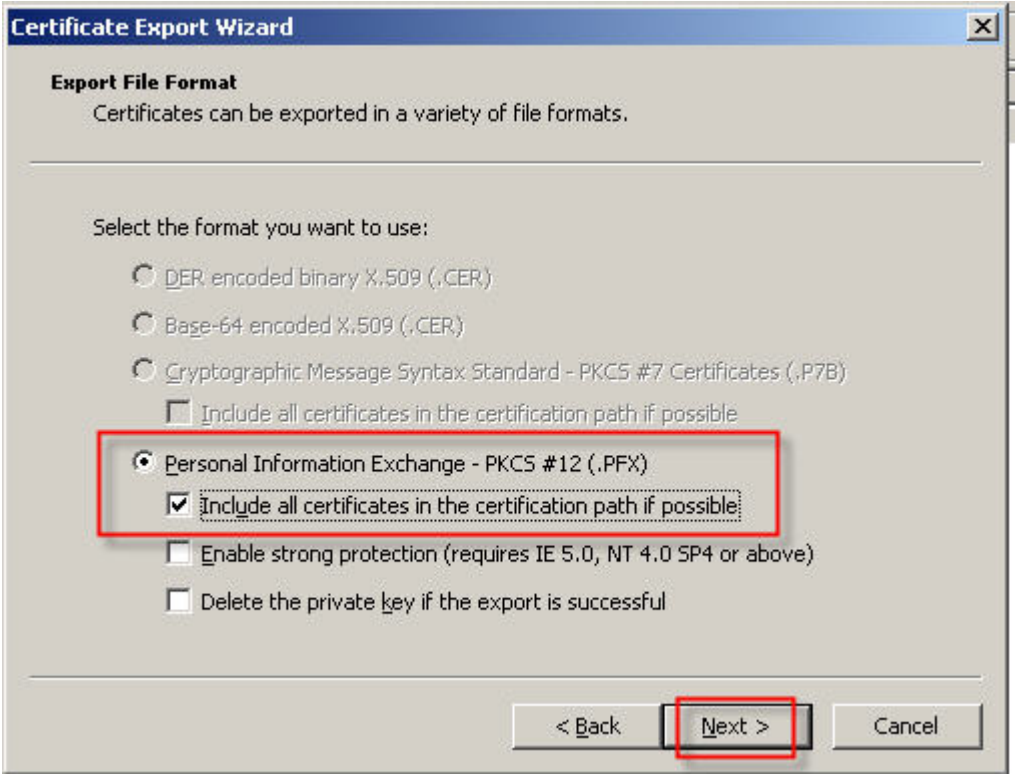

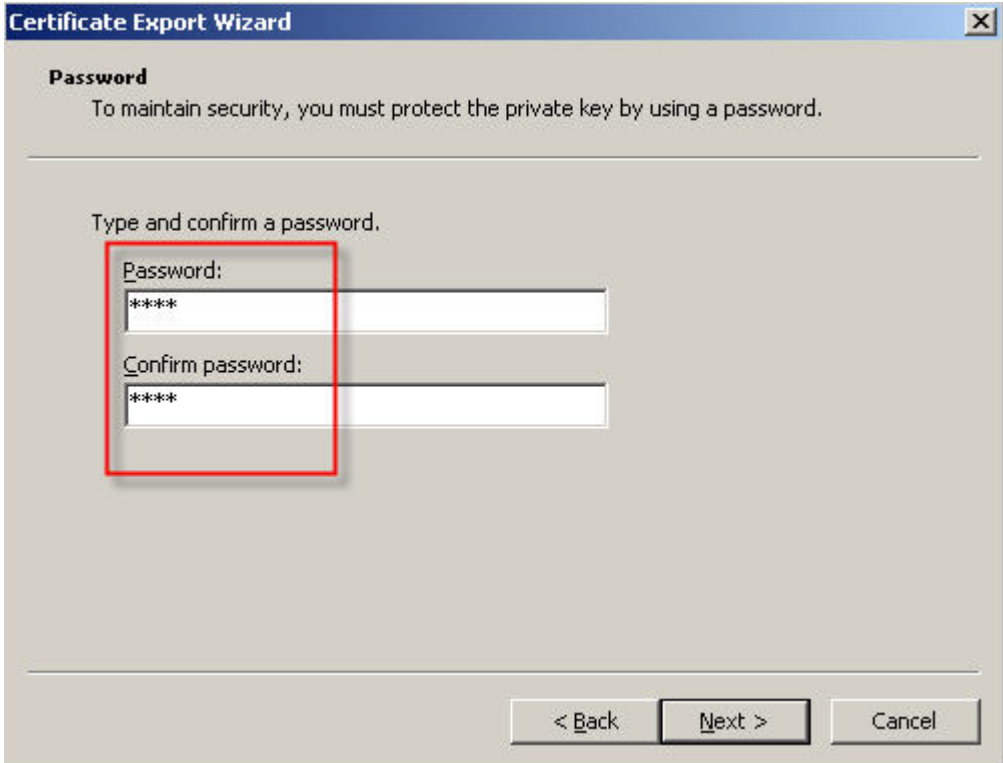

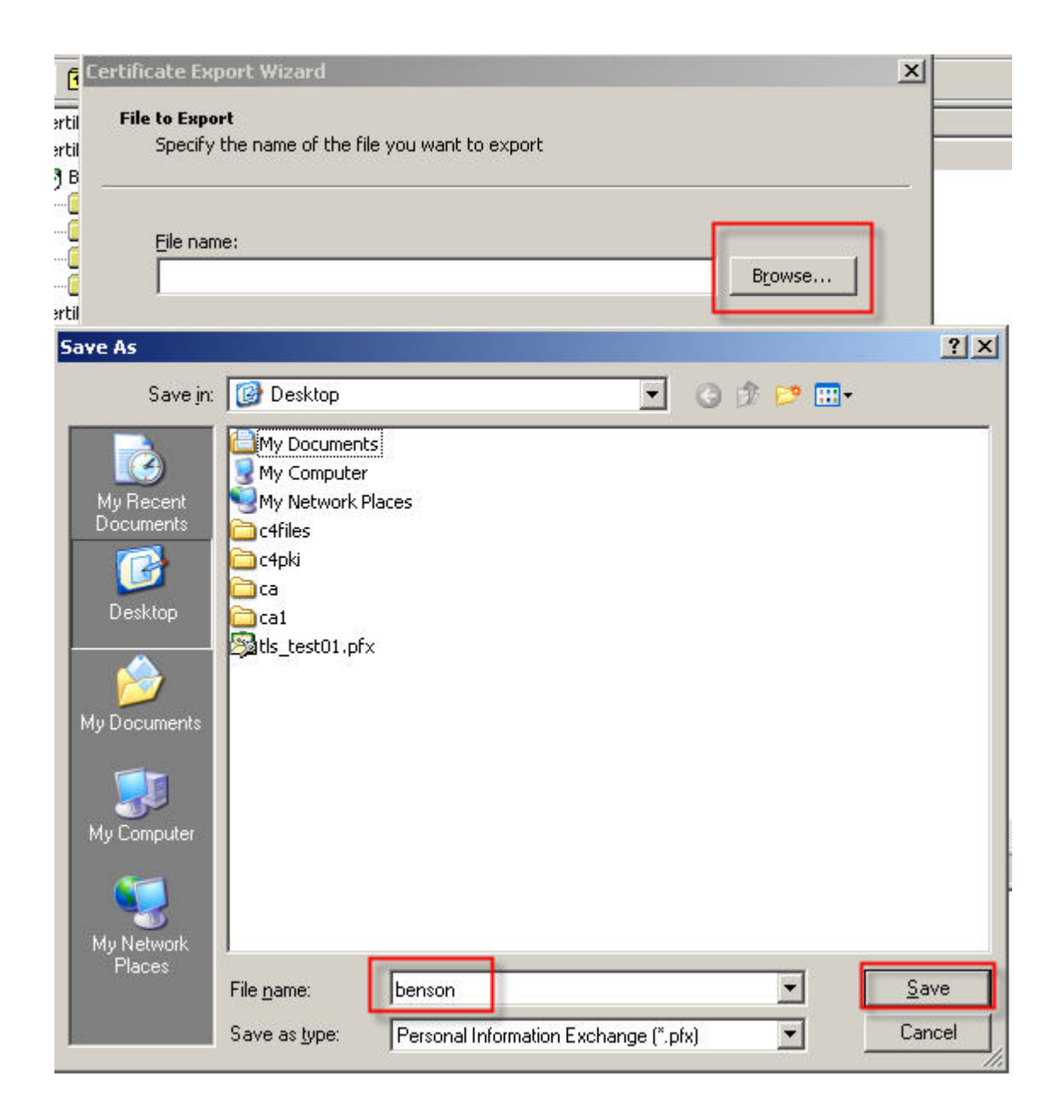

9. User Crypto4 convert application to export benson.key(private key).

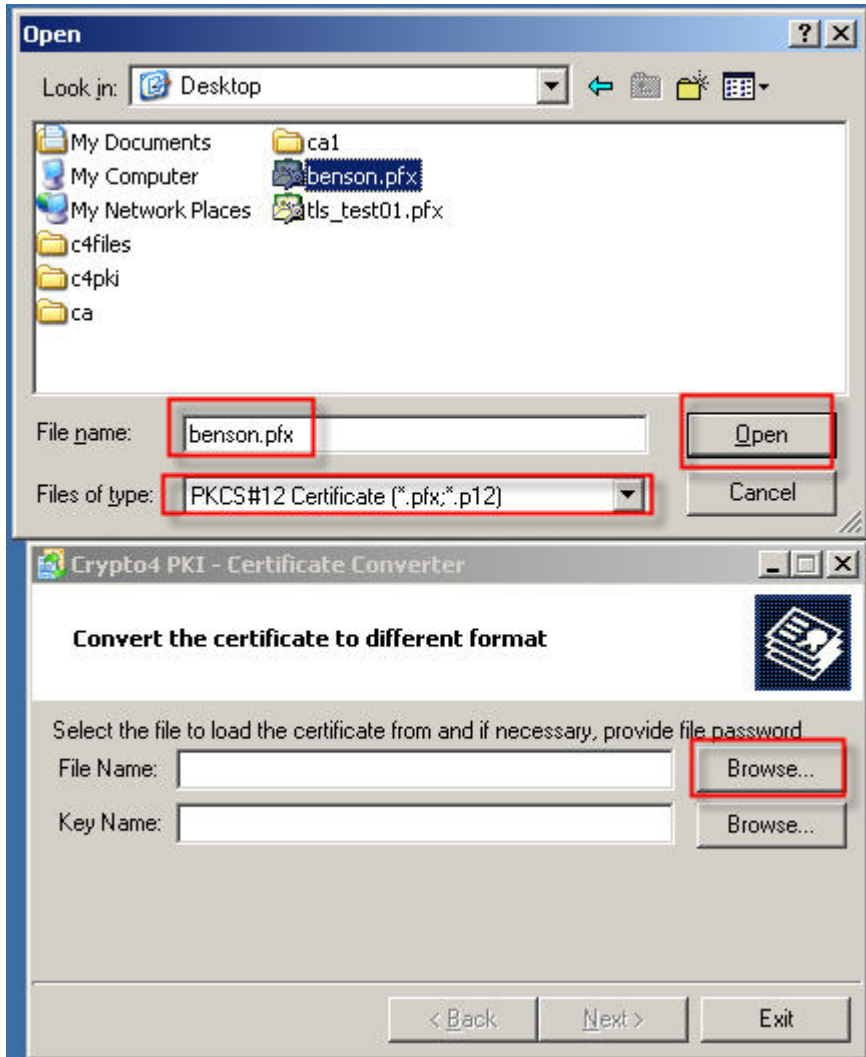

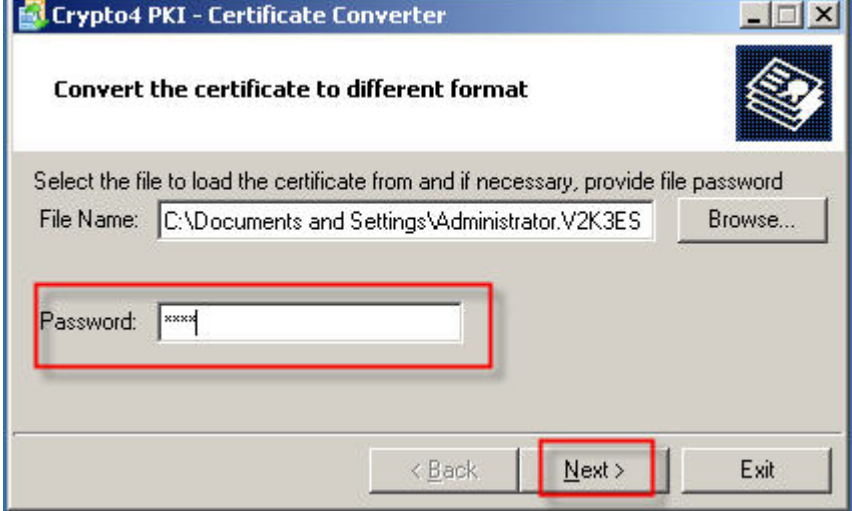

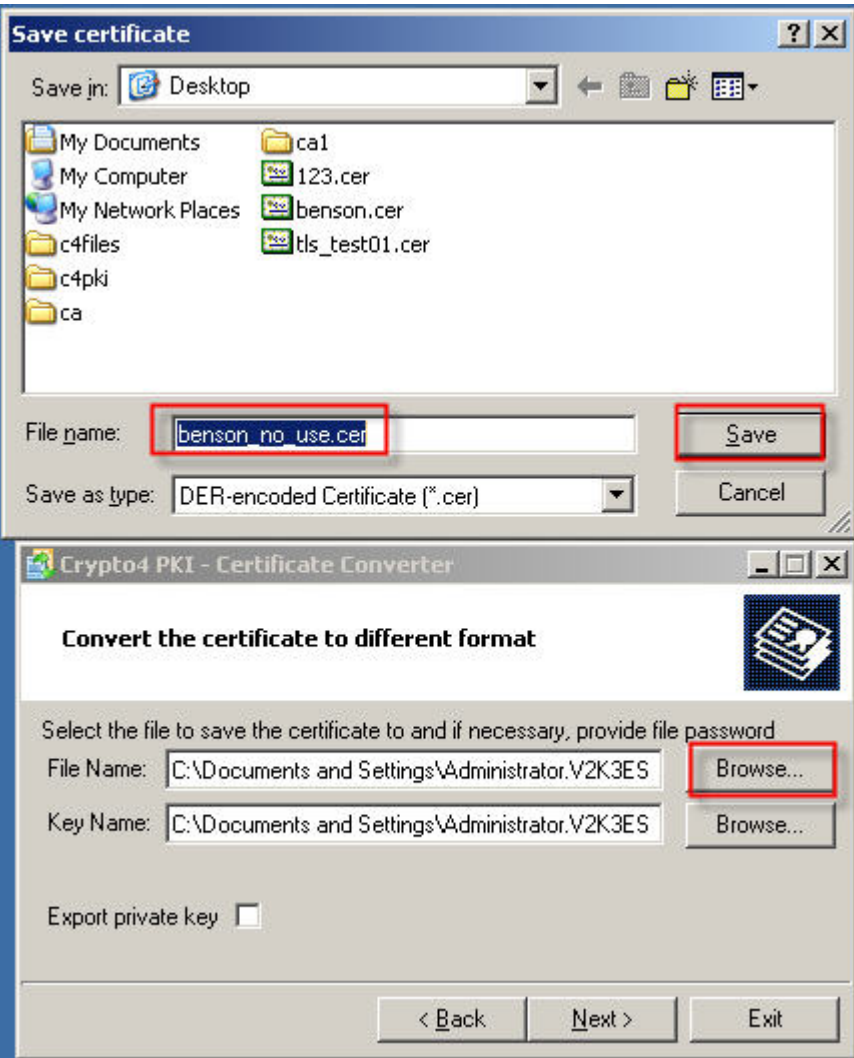

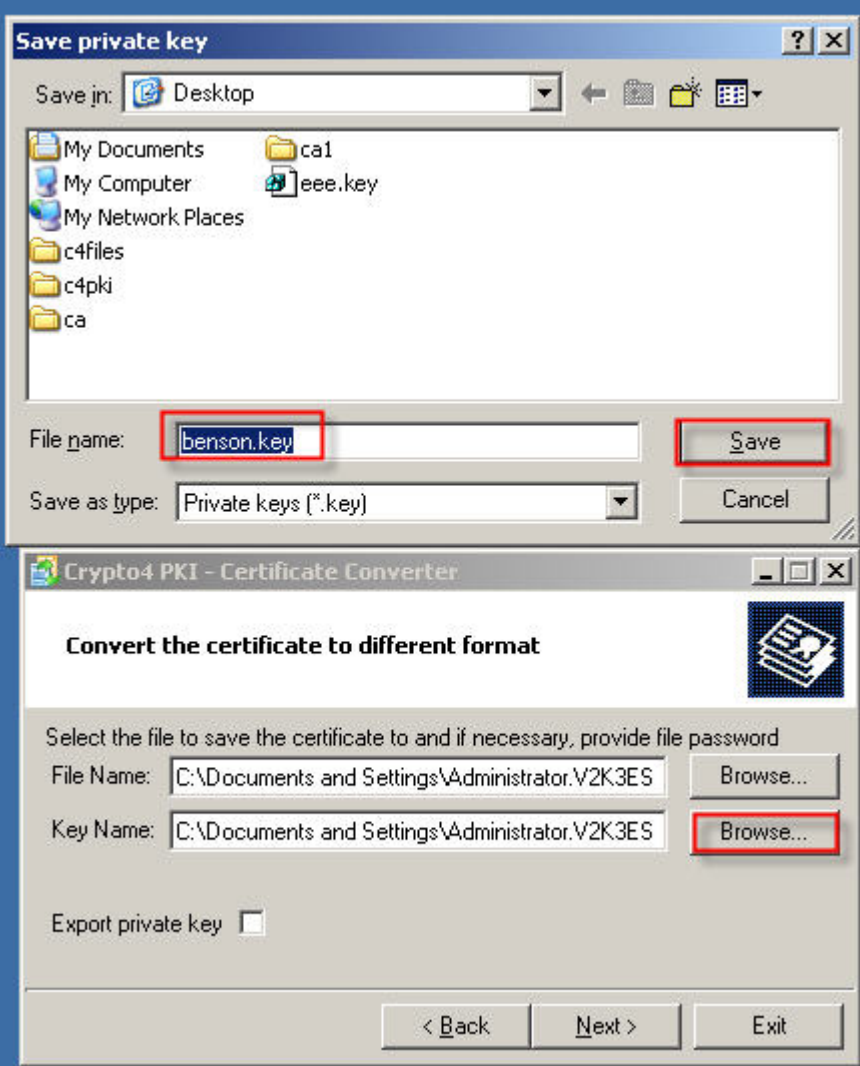

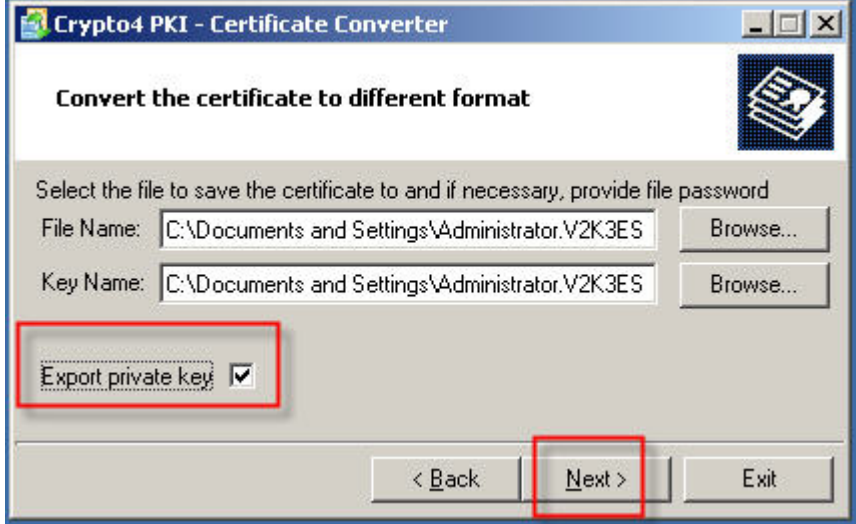

10. Import Benson root ca.cer, benson.cert and benson.key into DFL

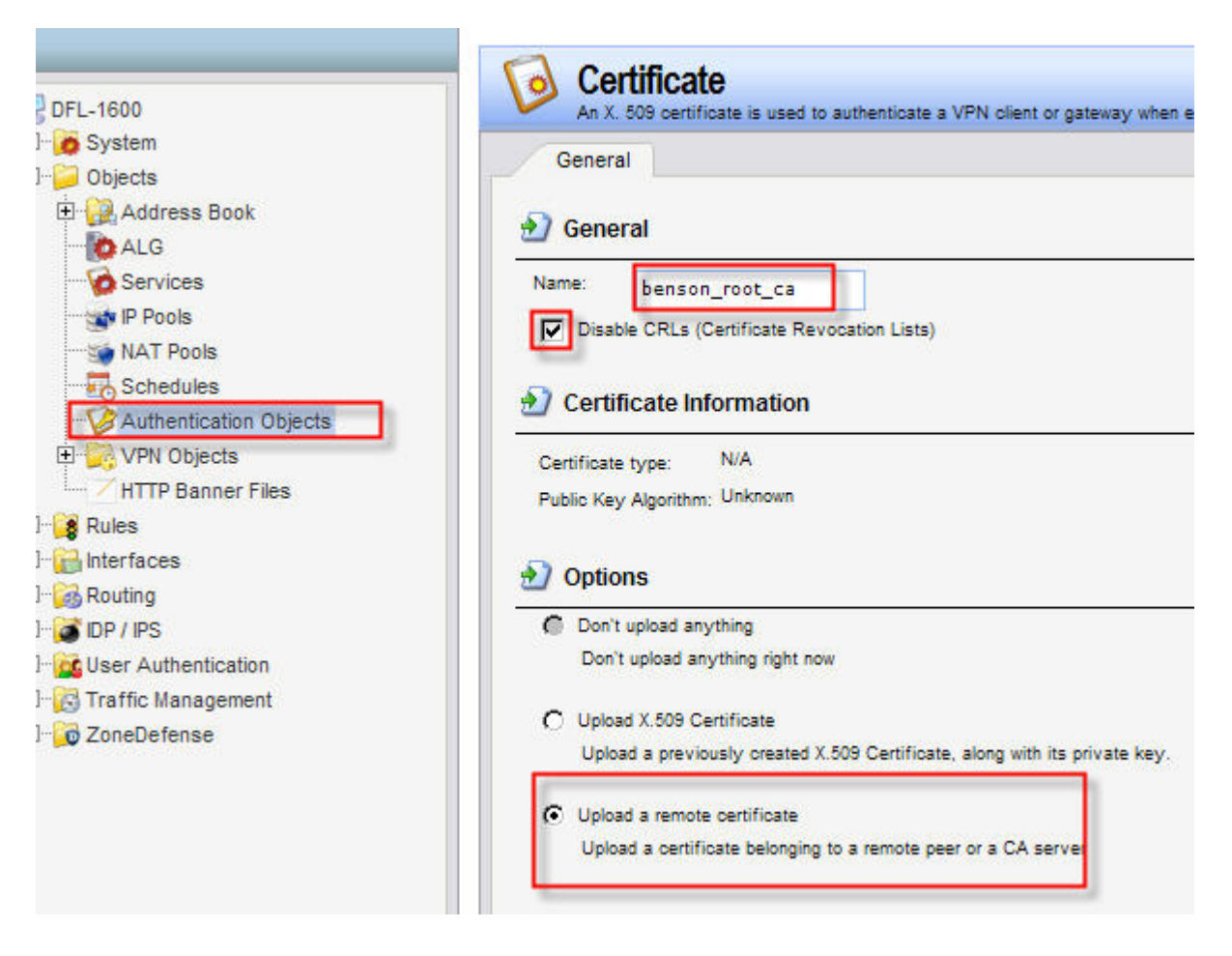

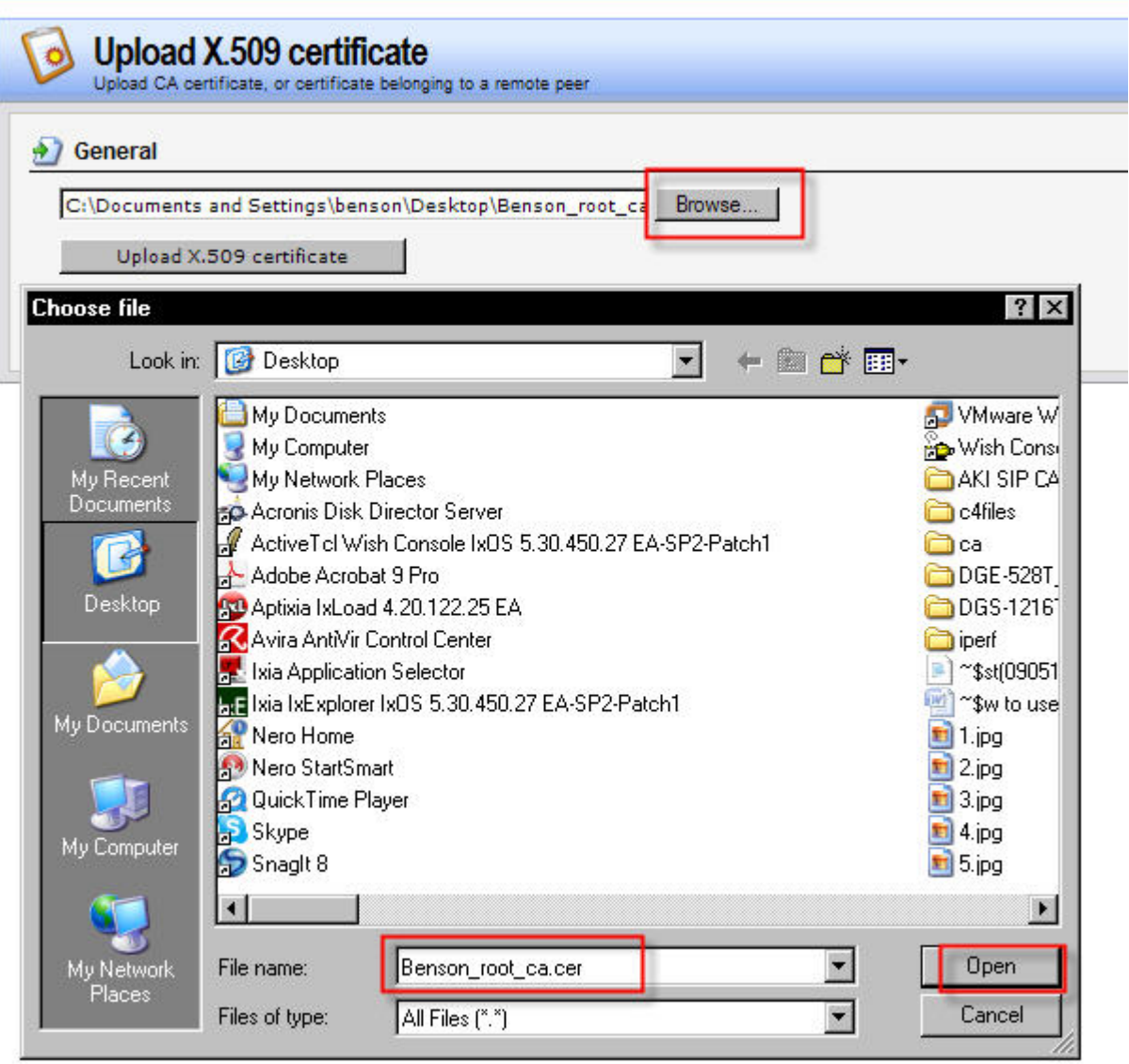

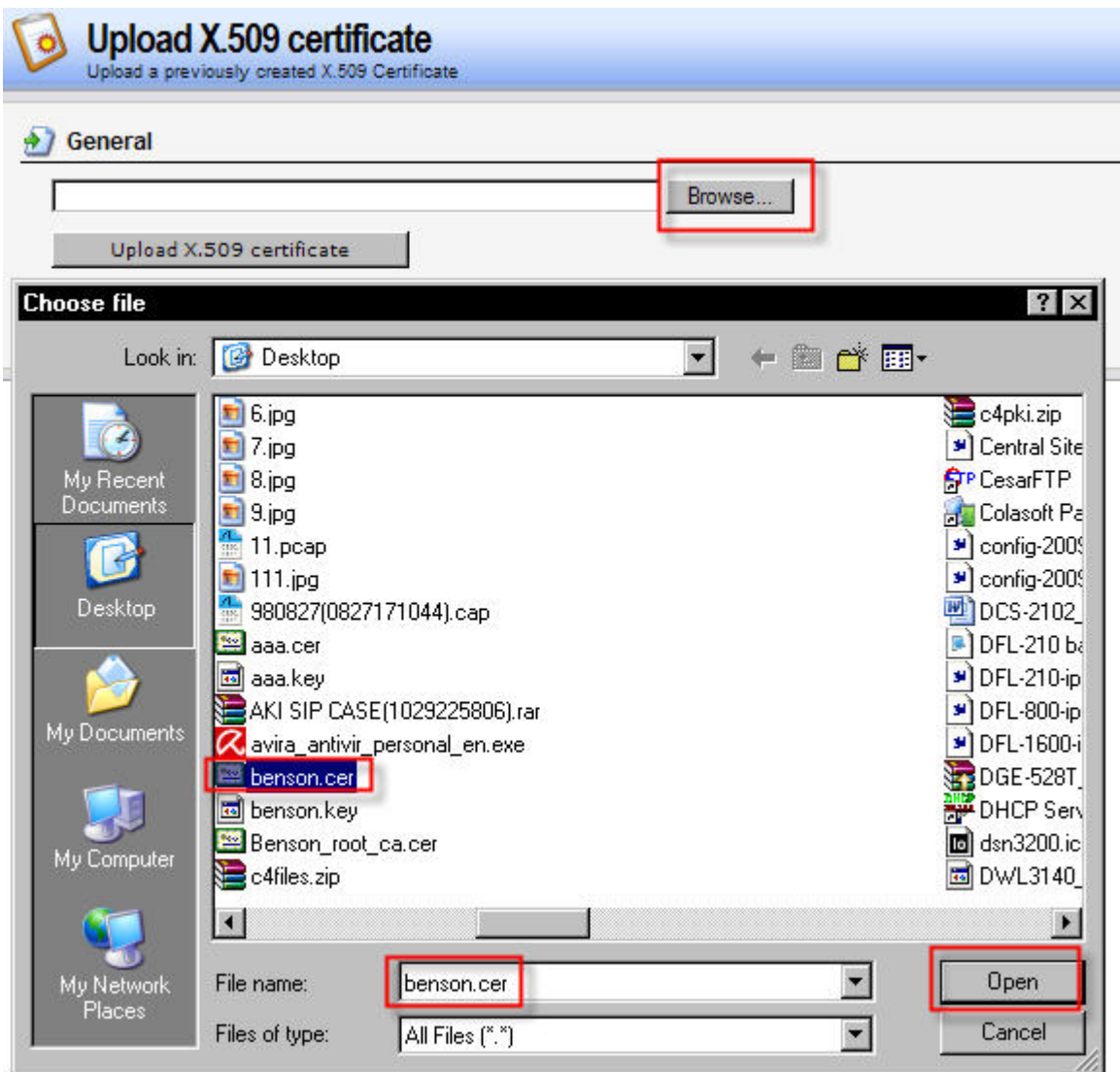

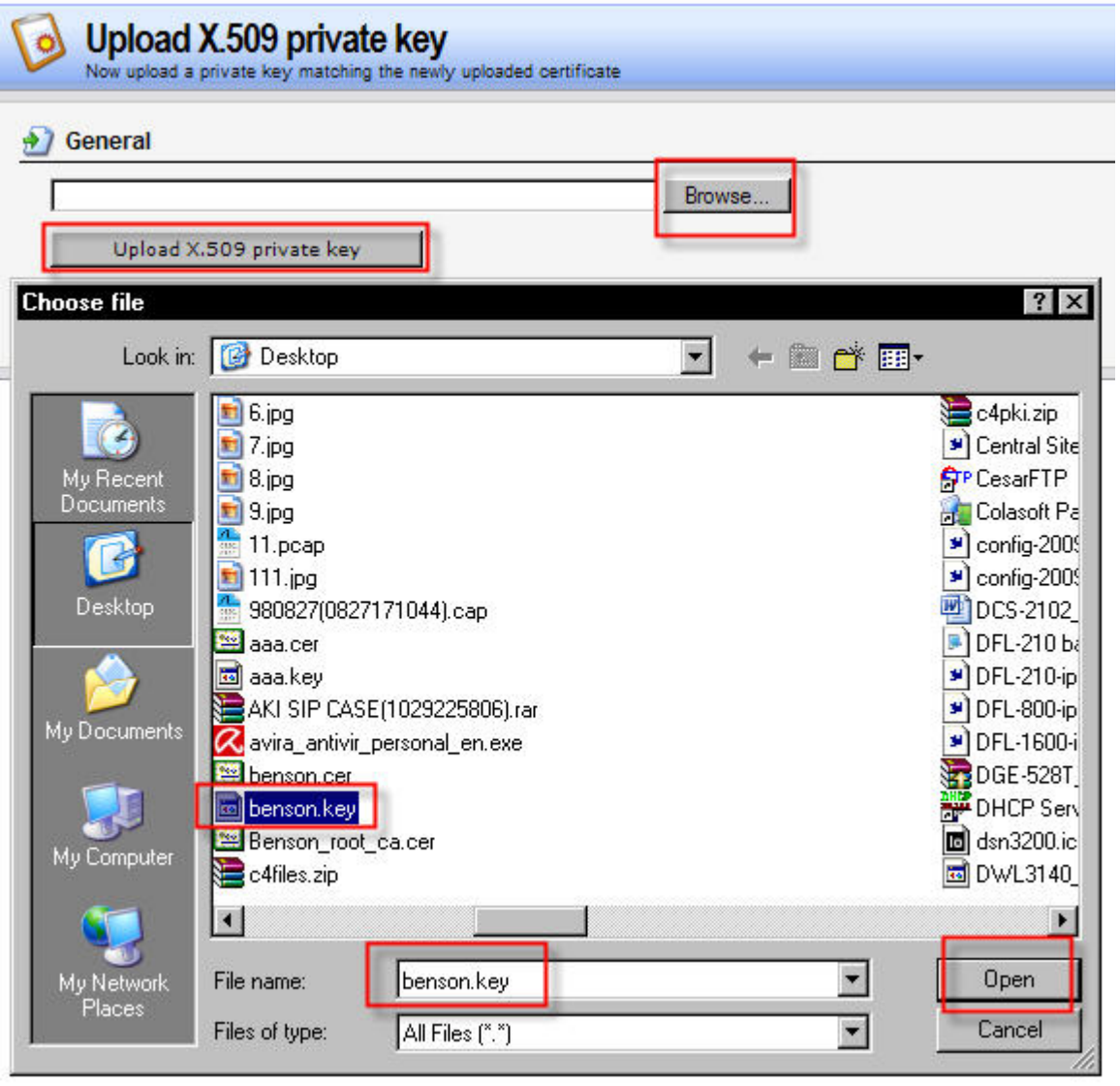

Authentication Objects<br>Add, remove and modify Pre-Shared Keys and Certificates. Add + Name \* Type \* Type  $\star$ benson\_personal Certificate Local benson\_root\_ca Certificate Remote HTTPSAdminCert Certificate Local

11. Add a TLS ALG.

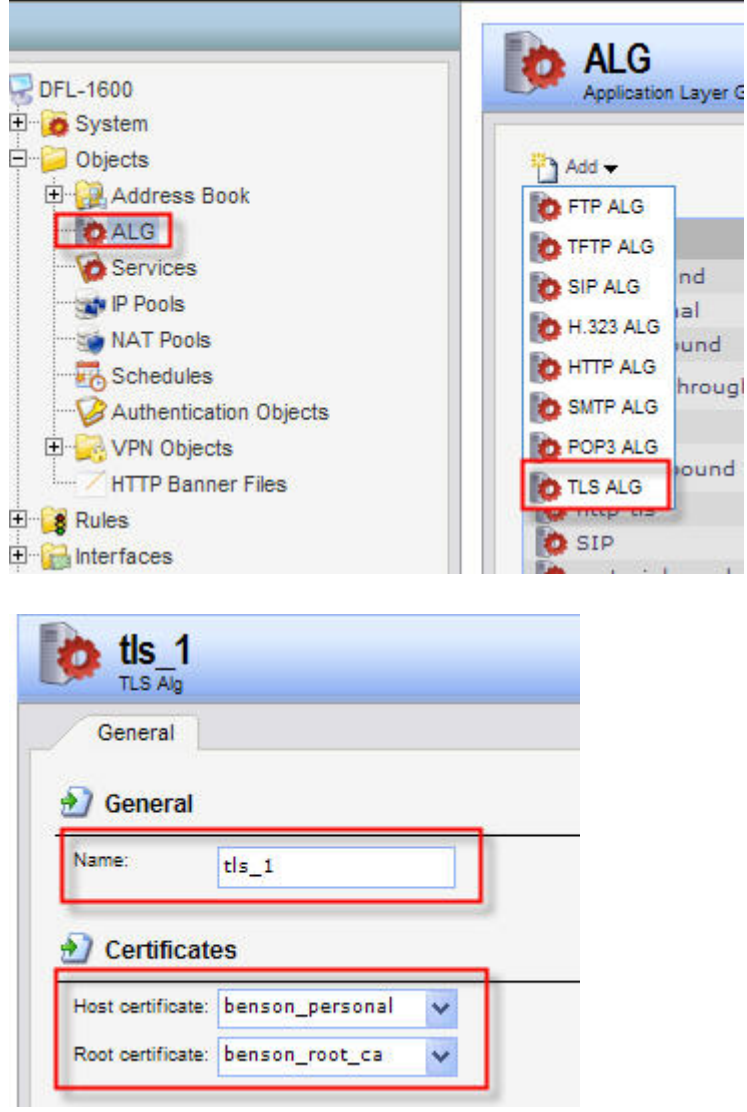

12. Add a TLS Service.

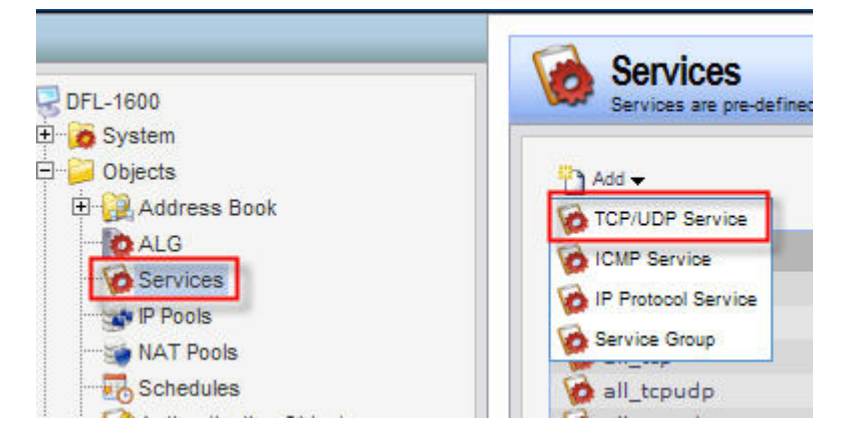

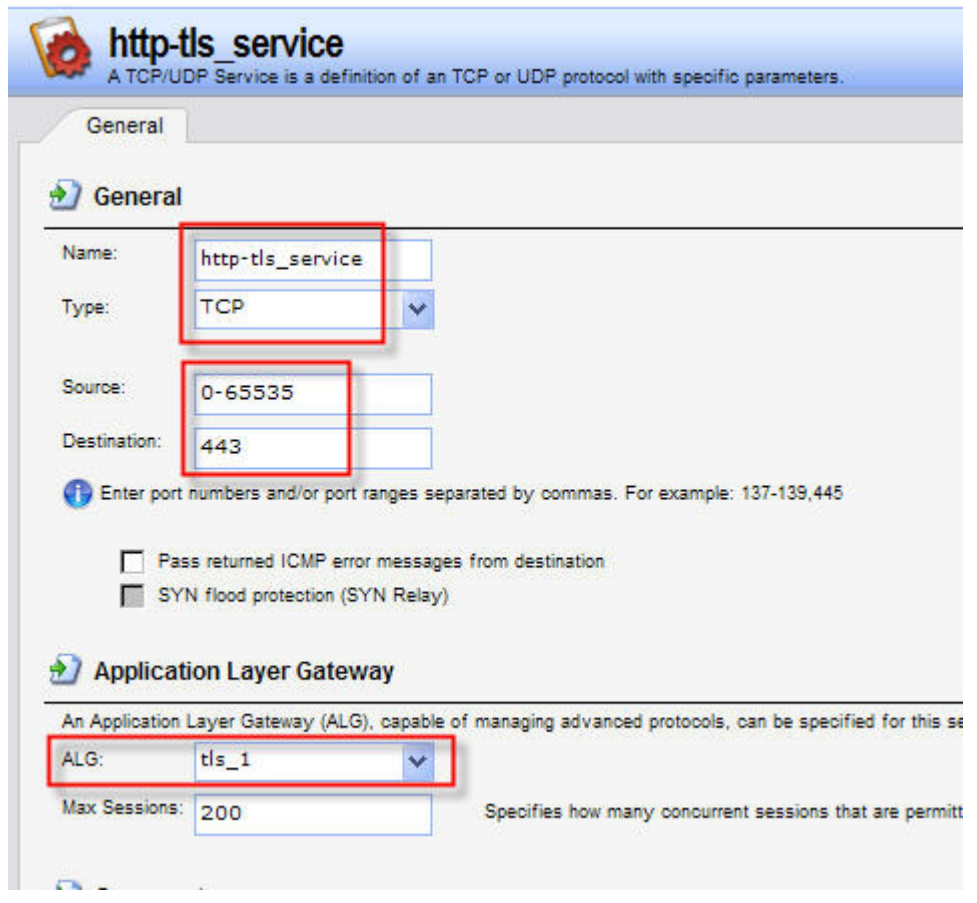

13. Add SAT/ALLOW IP‐Rules.

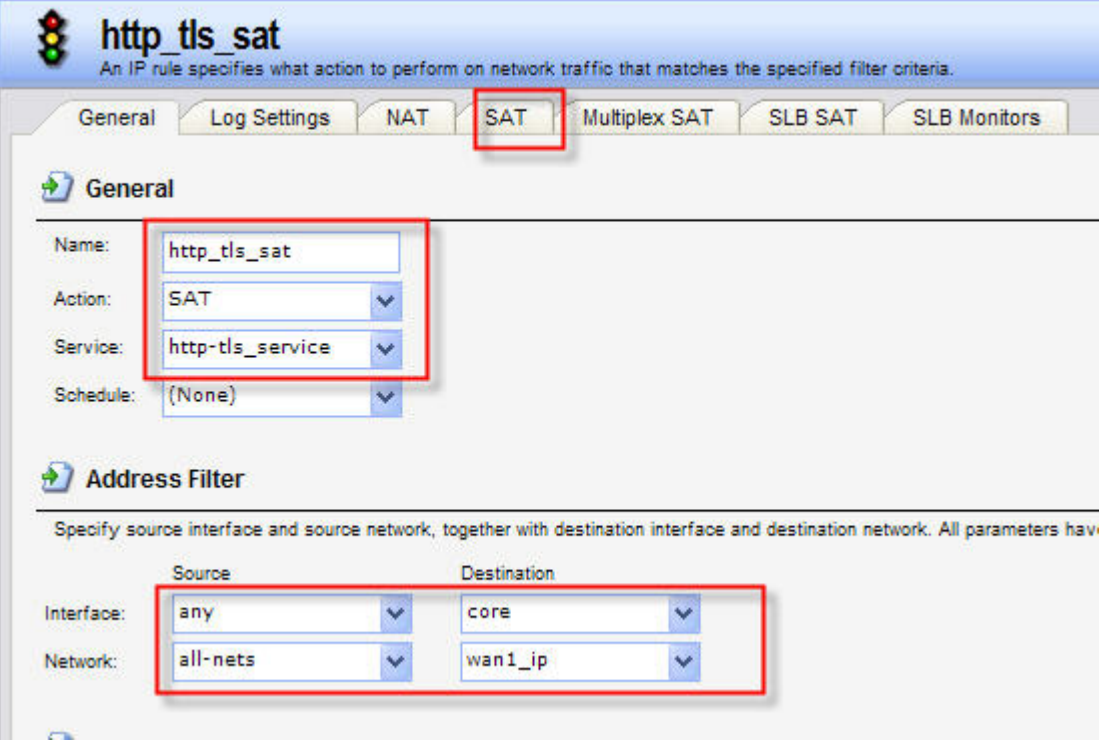

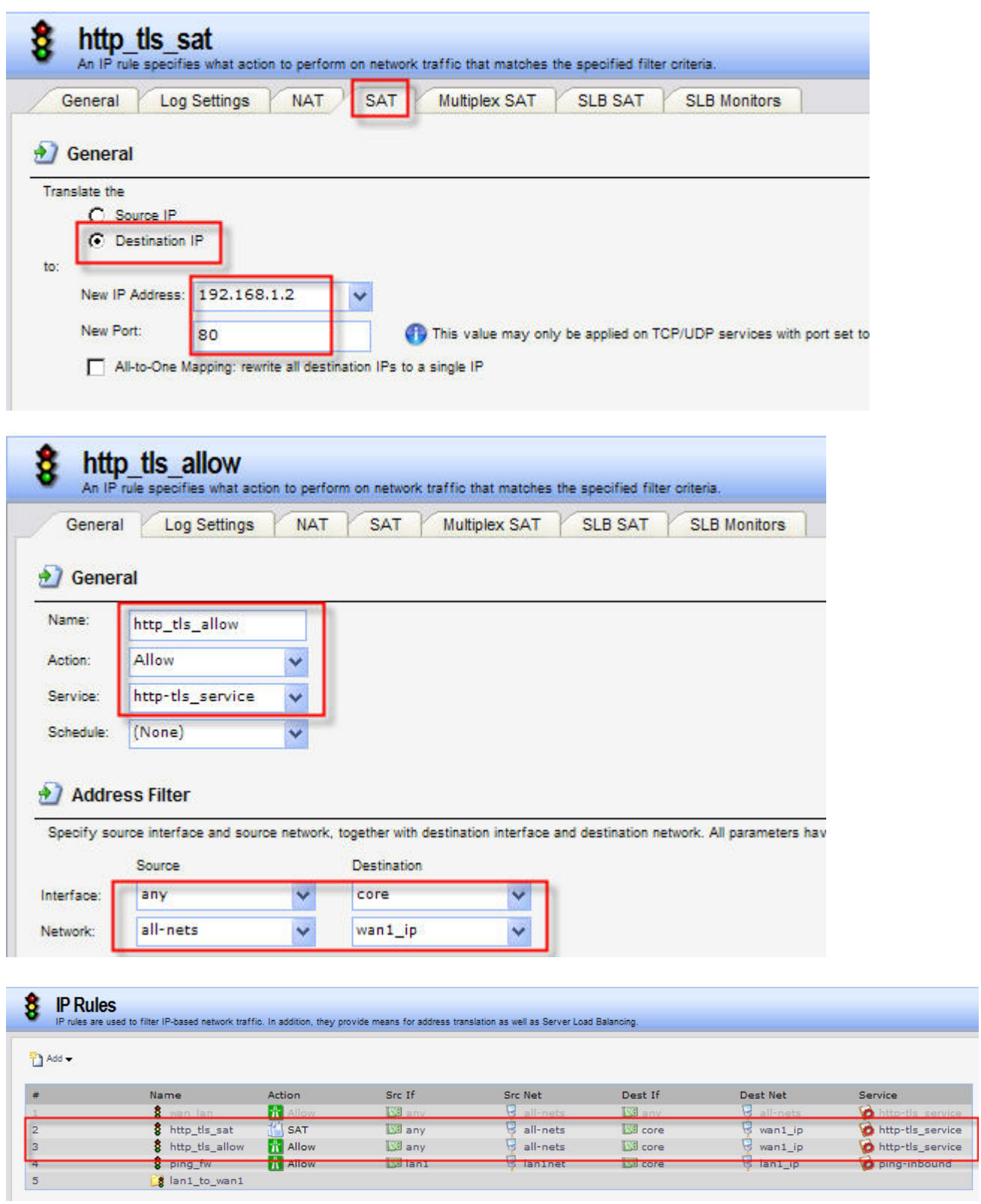

14. Use HTTP\_Client to connects https://10.1.1.12, if cusses, you can see HTTP\_Server web information.